## **Salesforce DevOps Center**

# **Getting Started Guide**

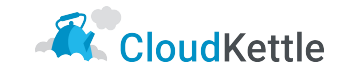

Created by: Rushit Jasoliya

## **DevOps Center is an improvement from Change Sets**

- Historically, Salesforce Developers have been limited to using Change Sets when deploying updates
- With the release of DevOps Center, there is now a superior option which makes the change/release management process much easier to maintain
- The version control and seamless collaboration between Developers and Administrators means:
	- Faster deployments
	- Better quality releases
	- Fewer errors
	- Iterative releases that can be rolled back if needed

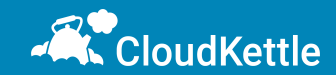

## **DevOps Center is an improvement from Change Sets**

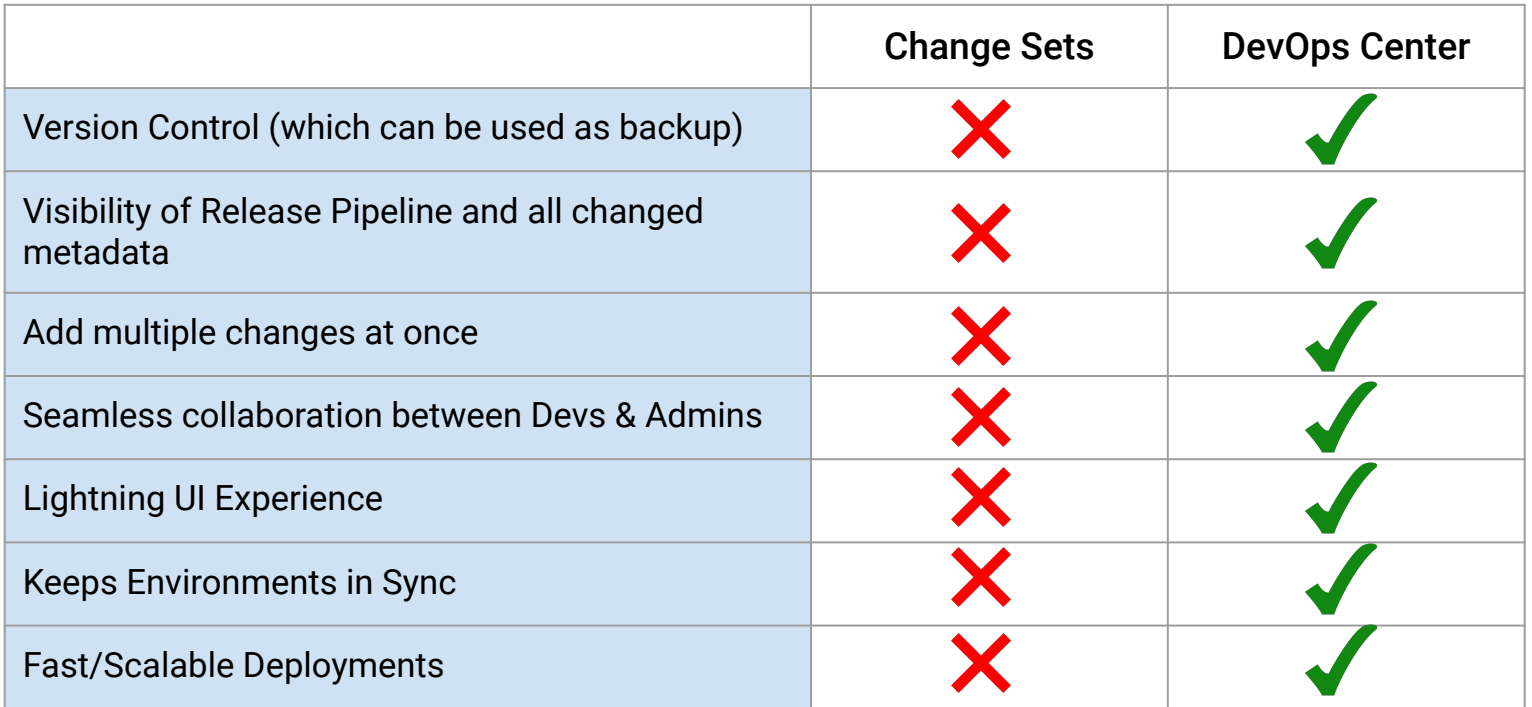

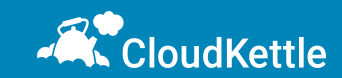

#### **Steps to Enable DevOps Center**

● Go to setup and search for DevOps Center and toggle **Enable** button and Install required managed package to start using DevOps Center.

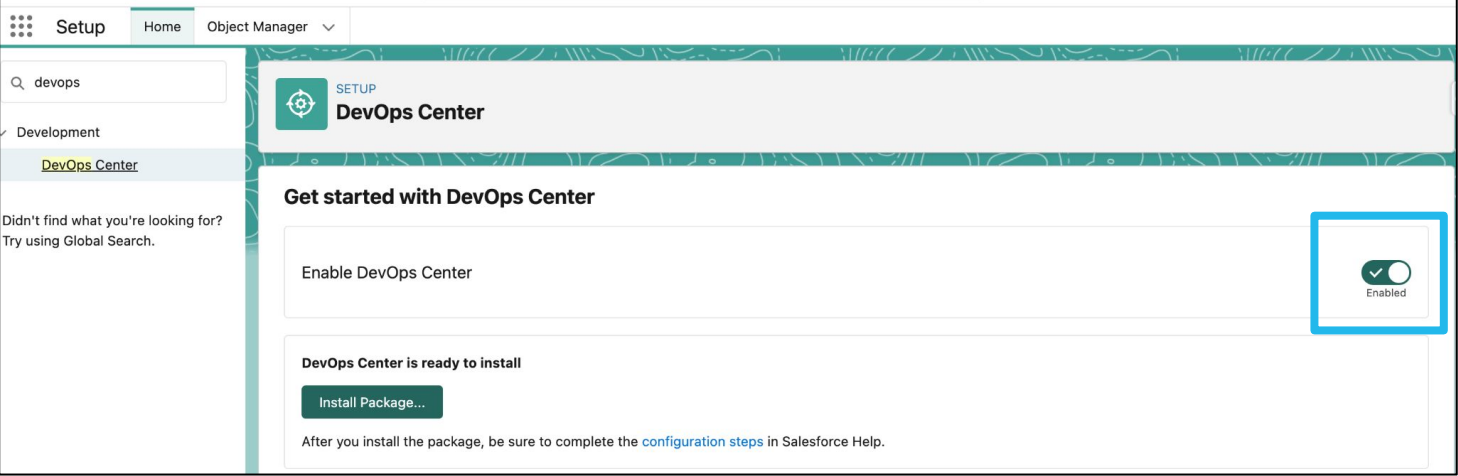

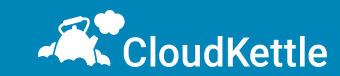

## **Install Managed Package**

- Once DevOps Center is enabled, there is button on the same page to **Install Package**. It is a managed package offered by Salesforce which is mandatory to have.
- Note that installation may take a few minutes to complete

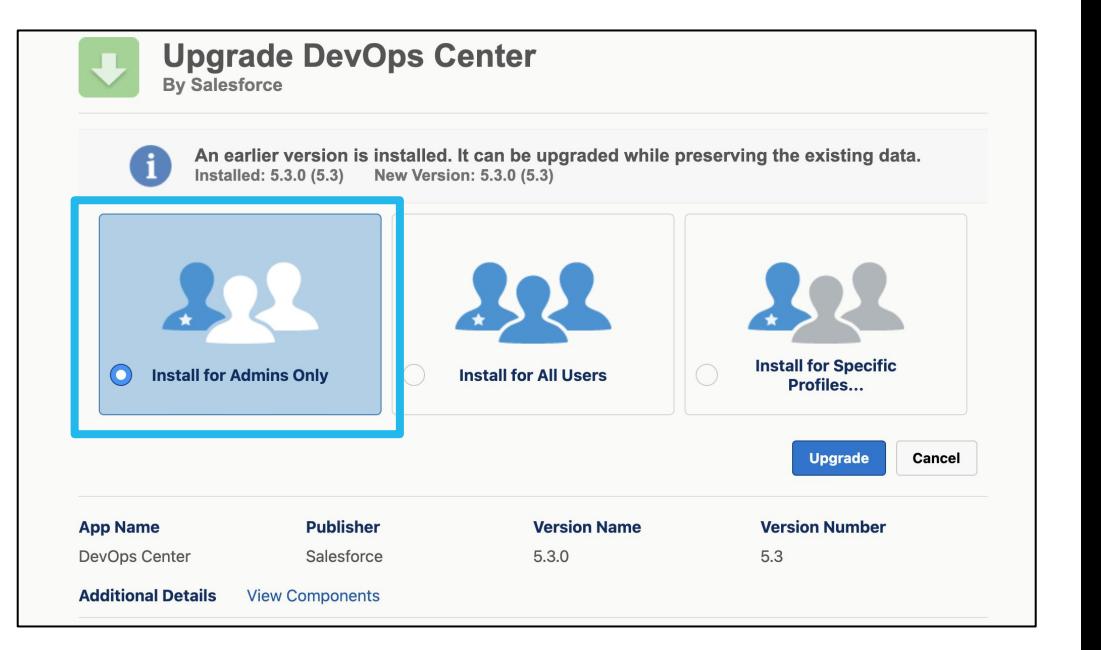

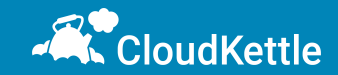

## **Connected App**

- Create new Connected App from the App Manager and set the start URL as link of DevOps Center app
- Once created, assign permission set to this newly created Connected App by clicking on **Manage** button
- Scroll down to permission set section and assign **sf\_devops\_NamedCredentials** permission set

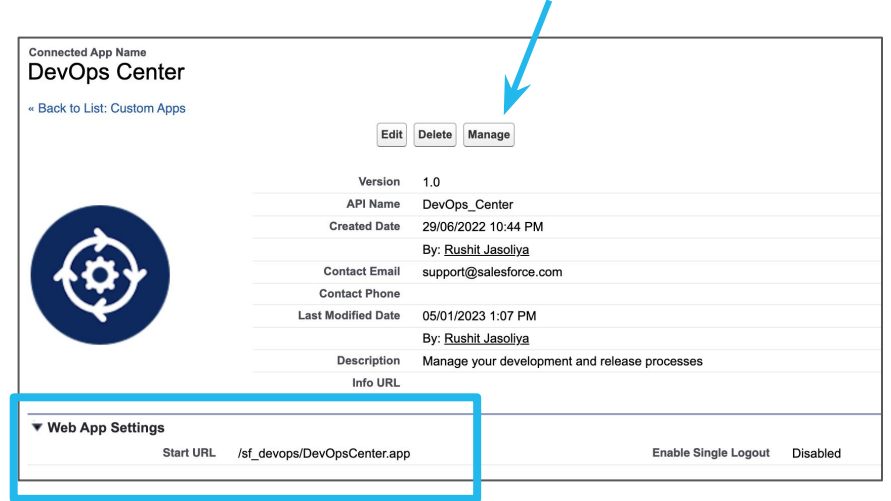

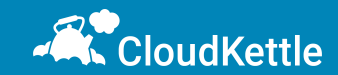

## **Permission Set Assignment**

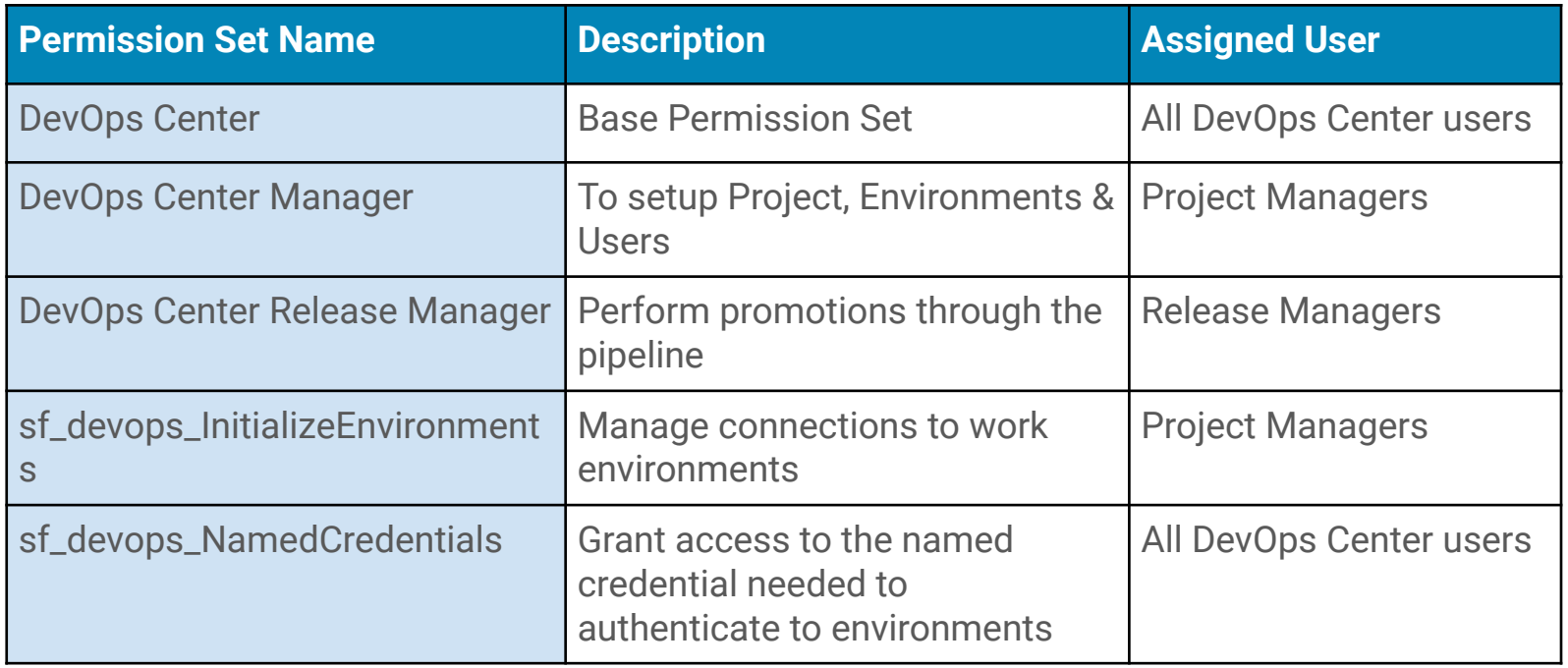

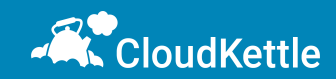

### **Create Project in DevOps Center**

- Upon completion of these steps, DevOps center should be ready to use
- **•** From App Launcher, search for DevOps Center and Launch the App
- On Top Right corner there will be **New Project** button to set up new project.
- All Projects in Org will be visible on this screen (*note: there is no filter criteria yet for the list view)*

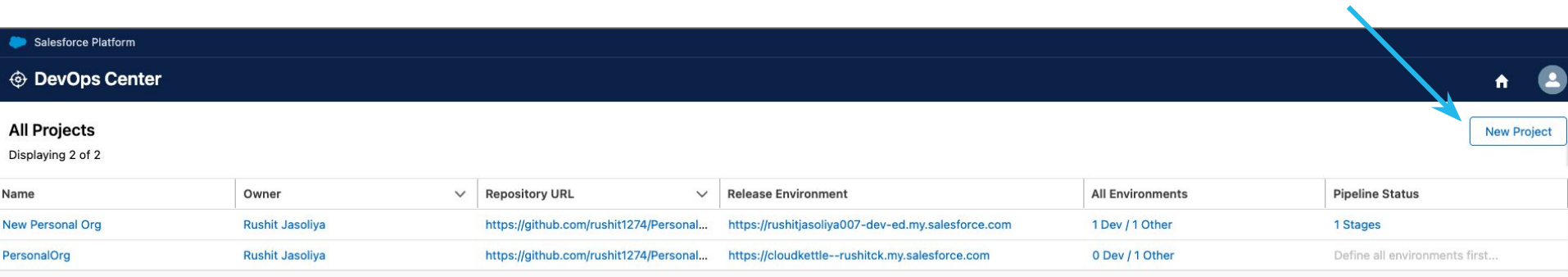

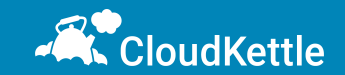

## **Create New Project**

- The first time, GitHub authentication must be completed
- Other required details are Project Name, Repository Name (New/Existing), Project **Description**
- In the current version, there is no way to hide or delete projects, so avoid creating unnecessary/test projects as much as possible

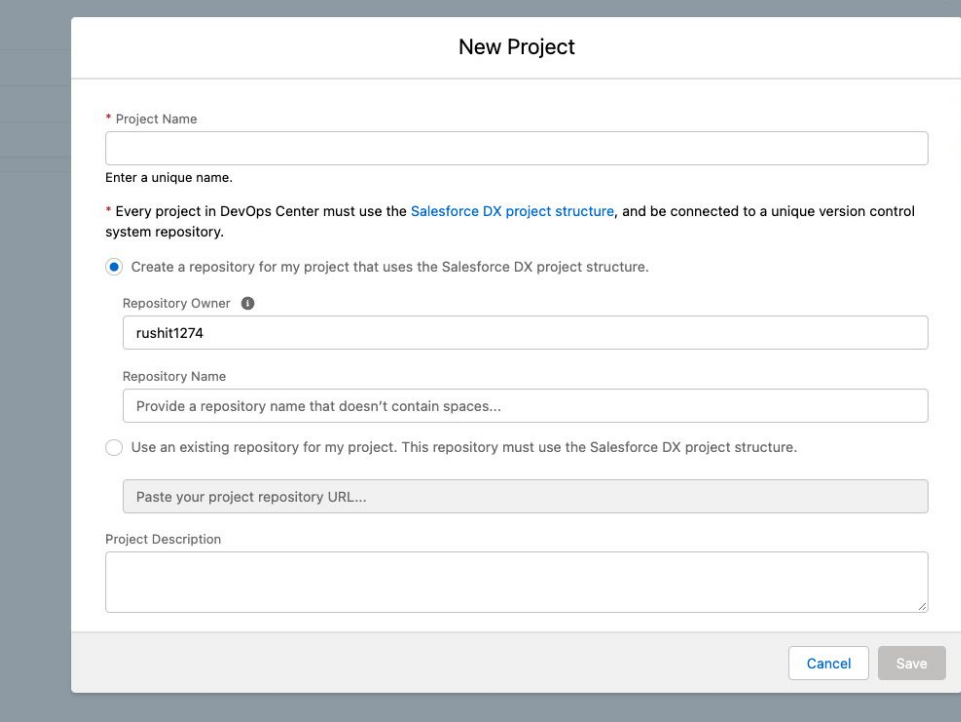

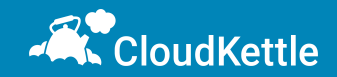

#### **Add New Environments**

- The next step is to add environment in the pipeline. (Multiple Development Environments can be added.)
- At least one stage should be there after Deployment Environments

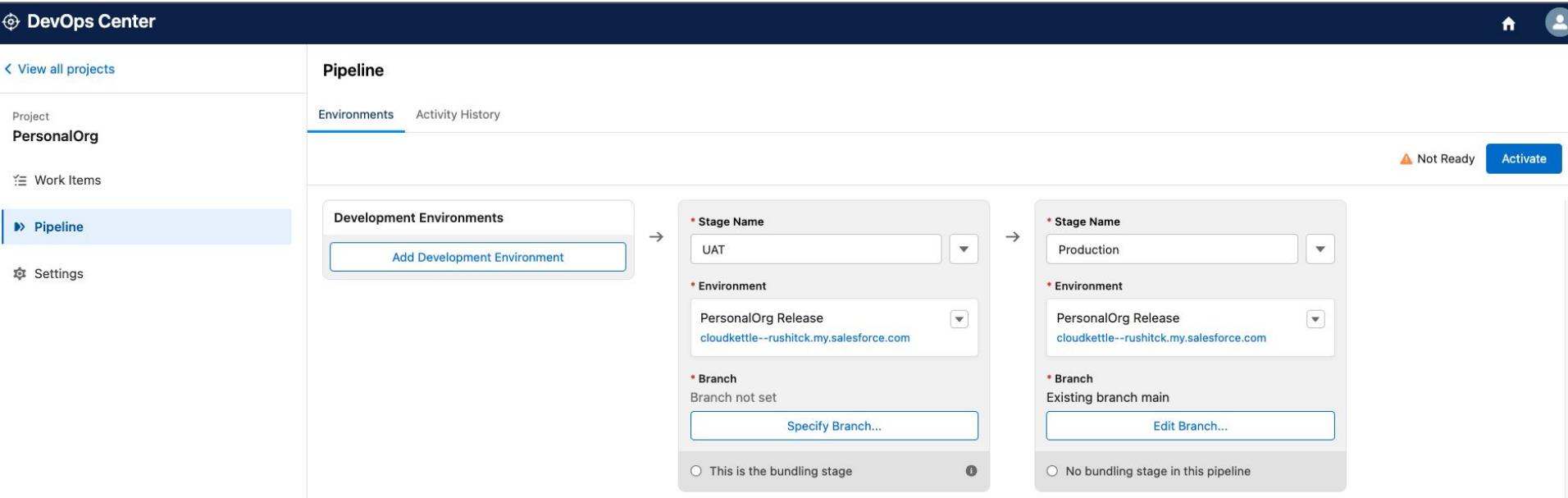

## **List of Work Items**

- DevOps Center has same interface as List view for Work Item list, but it does not have list view actions. *Note that in the current version, Work Items cannot be deleted once created.*
- Navigate to **Work Item** tab on left side panel and click on **New Work Item** button to create new record

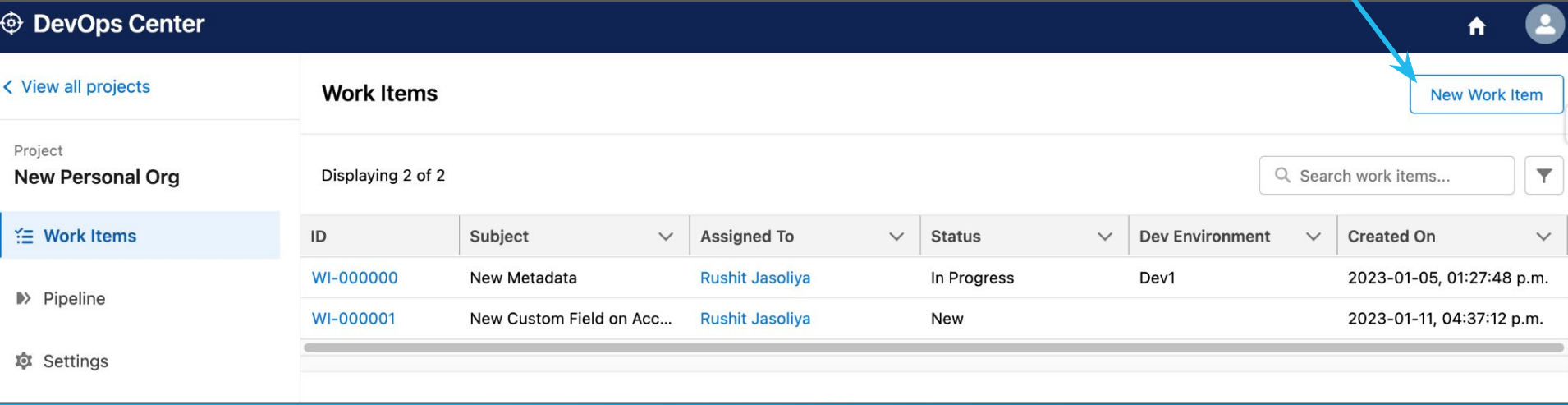

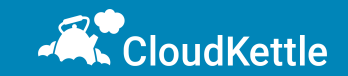

 $\Delta$ 

#### **Create a new Work Item**

● Work Item has only 3 fields in current version and can be used as User Story

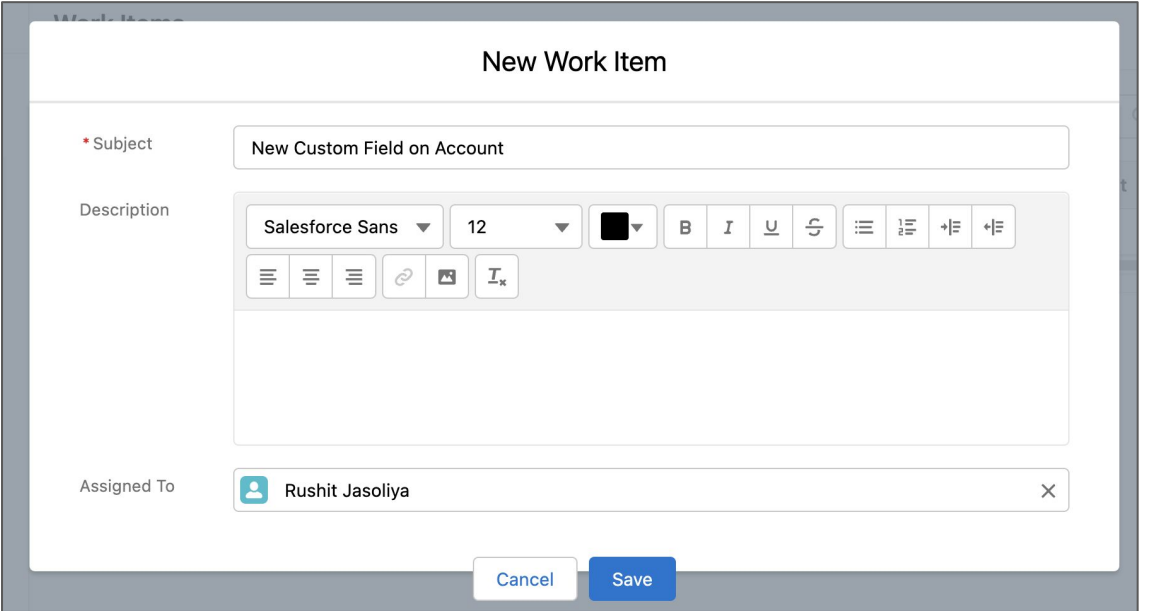

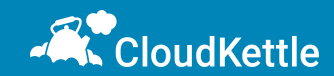

#### **Work Item Stages**

- **On New** stage, specify where work is taking place:
	- Develop from Salesforce platform -> then select Development Environment that was connected earlier OR

altta Xhun

- Develop & commit the work from feature branch outside of DevOps Center
- Feature branch gets created automatically with same name as Work Item

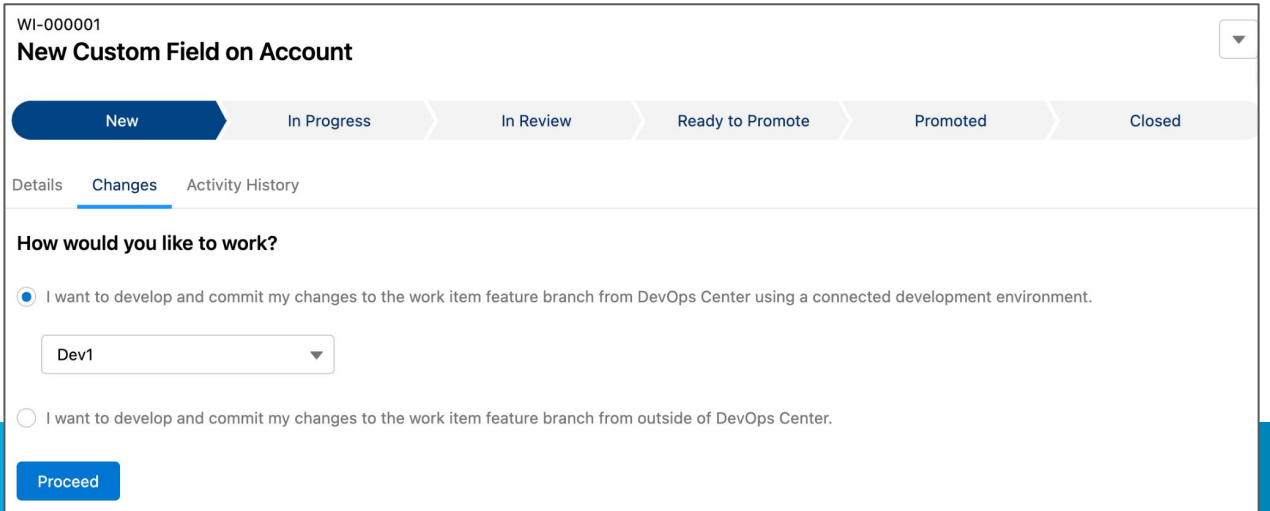

#### **New Custom Field on Account**

- To add metadata changes to Work Item there are 2 options:
	- Pull Changes button it will pull all the modified changes from the development environment
	- Add Components Manually select components manually and add to Work Item

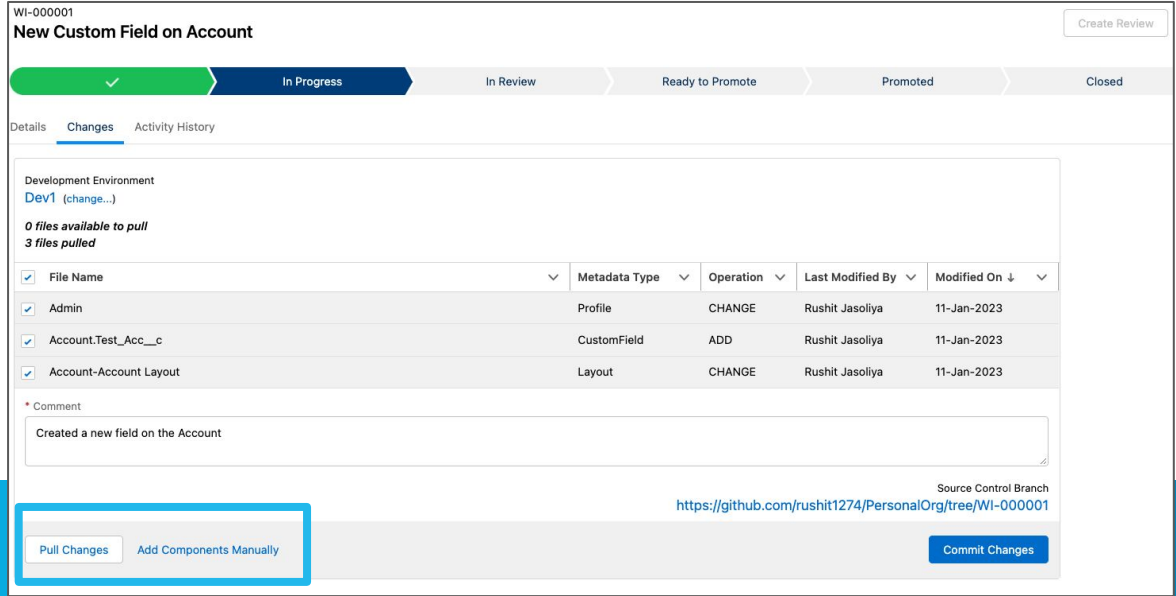

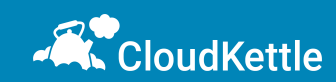

#### **Create Review**

- **•** After metadata component is committed, the **Create Review** button is Enabled in the top right corner
- **On click of Create Review, the Work Item moves to In Review Stage**
- In the back-end a pull request is created

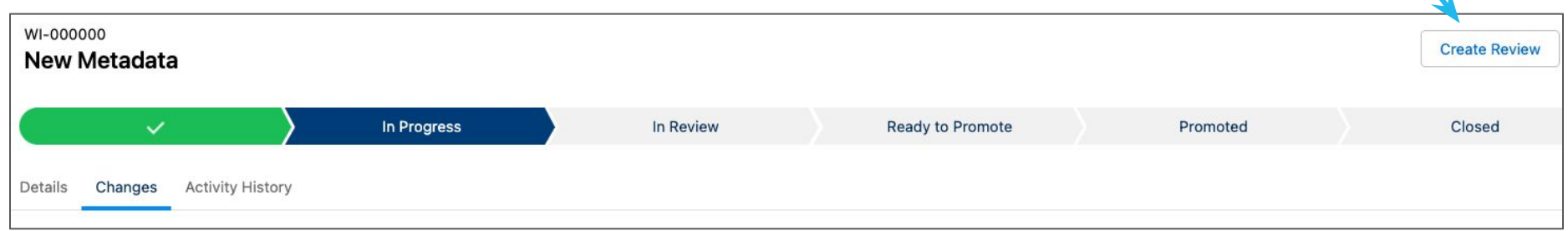

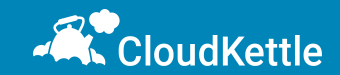

## **Pipeline Promotion**

- After Creating a pull request, it can be marked as **Ready to Promote**
- This will make this Work Item available to promote to next environment in the pipeline

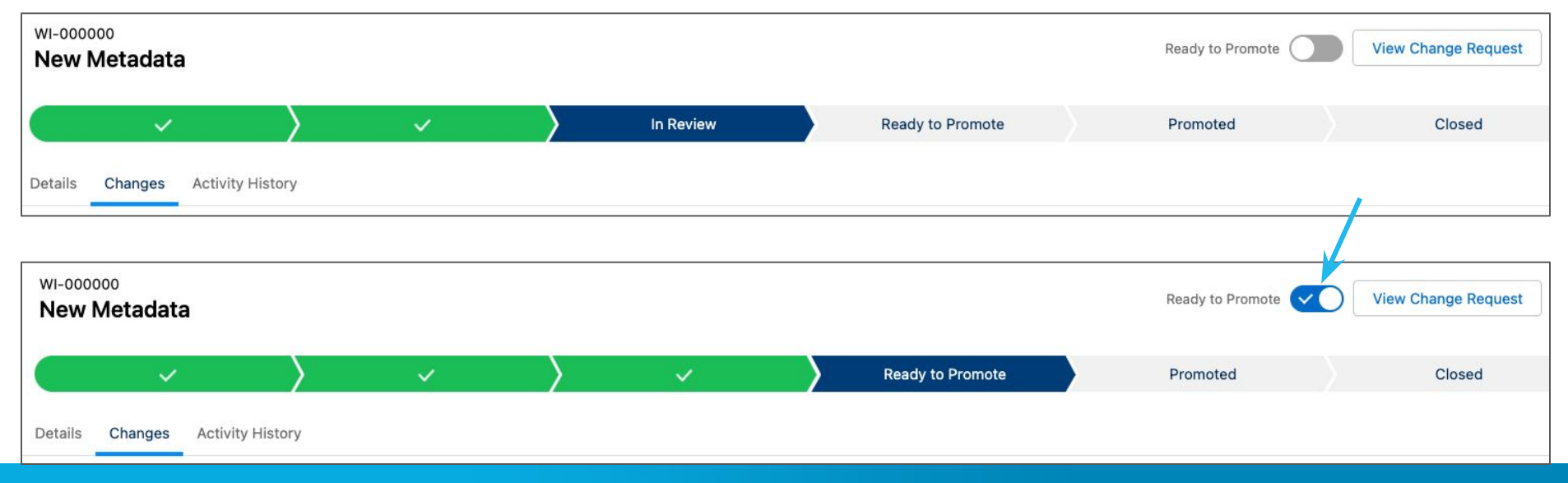

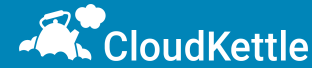

#### **Promote the Work Item**

- Last step is to Promote the Work Item
- Multiple Work Items can be bundled in single promotion and moved to next environment

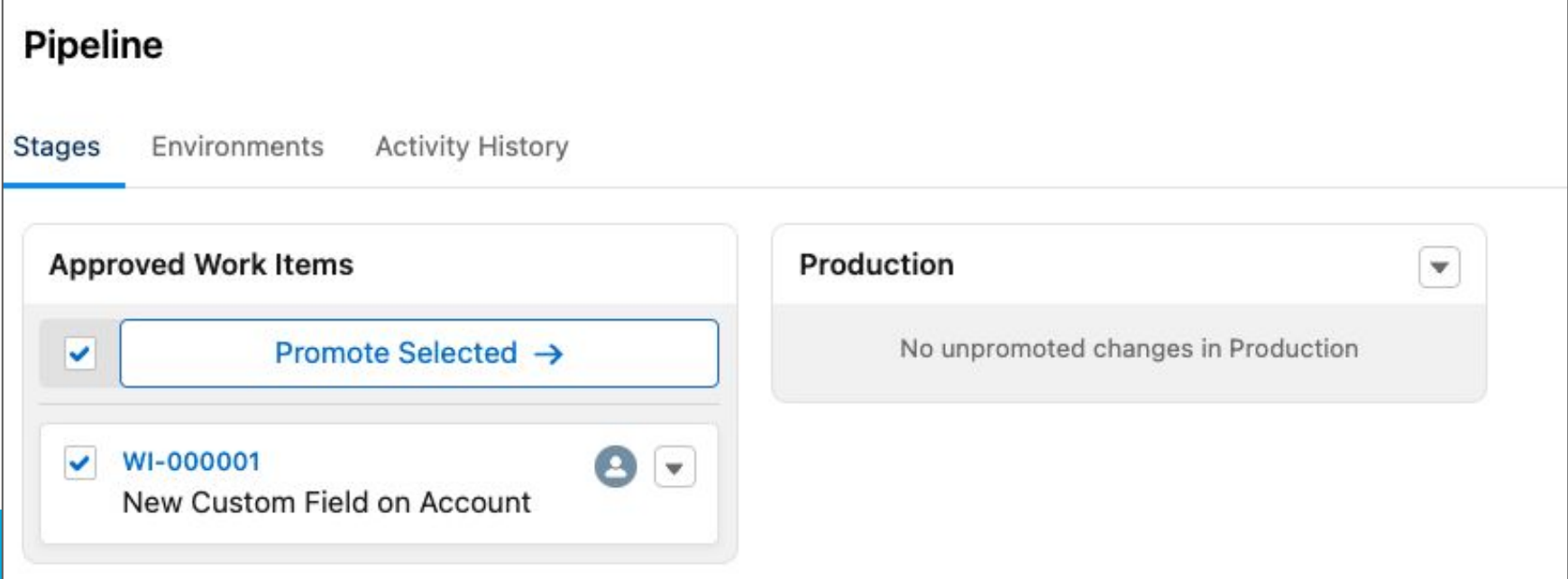

## **Closed Stage**

● Once successfully promoted, Work Item automatically moves to Closed stage

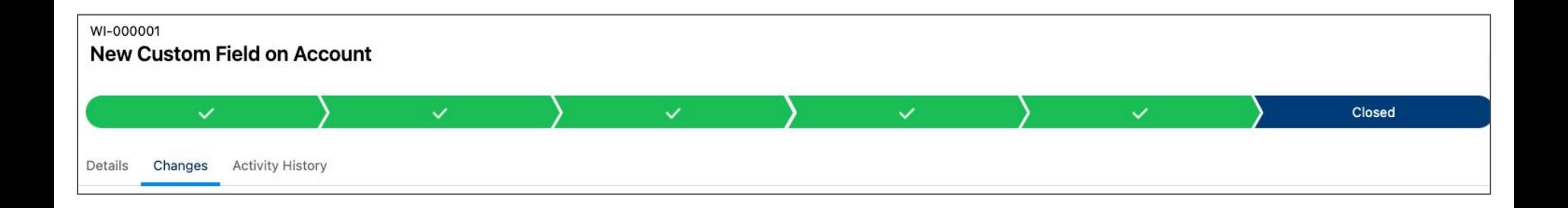

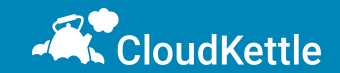

#### **Notes and Considerations**

- This is a new tool, and additional features are still in development
- Currently the only supported provider is Github. *(Bitbucket, Azure & Gitlab [will be available in](https://github.com/orgs/forcedotcom/projects/4/views/1)  [the near future](https://github.com/orgs/forcedotcom/projects/4/views/1), but no firm dates yet)*
- DevOps Center is not supported in Classic Environments
- **•** Integration with ticketing systems like Jira/Azure not yet possible
- There is a [GitHub RoadMap](https://github.com/orgs/forcedotcom/projects/4/views/1) for Salesforce DevOps Center
- Even with somewhat limited functionality, DevOps Center marks a massive improvement over Change Sets

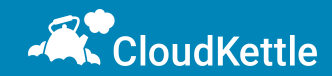